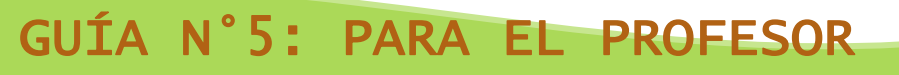

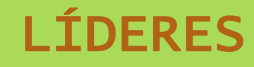

*Como utilizar wordpress.*

- I-. Para conseguir un wordpress:
	- 1. Entrar en la página web; [www.wordpress.com](http://www.wordpress.com/)
	- 2. Para poder crear el wordpress, se recomienda tener una cuenta de email, en gmail.
	- 3. Seleccionar el idioma de la página, para poder realizar el trabajo en español.

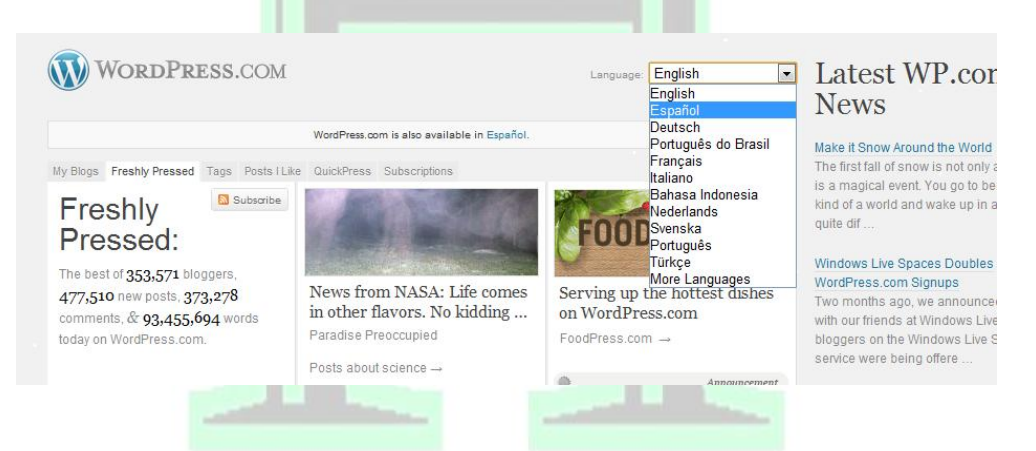

4. Una vez cambiado el idioma, seleccionar la pestaña para crear el blog.

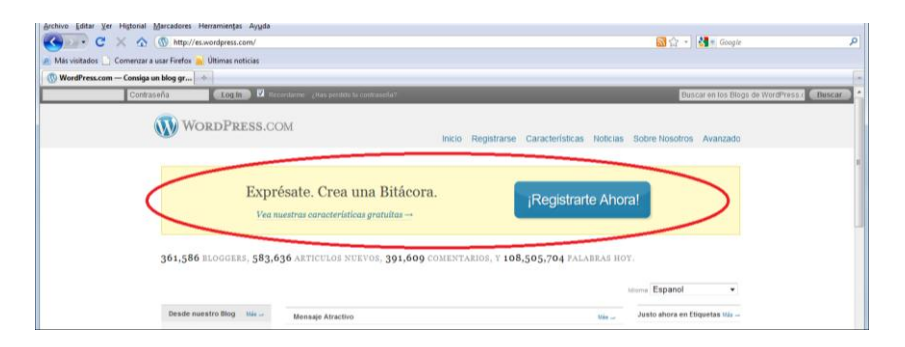

5. Luego de haber pinchado en el recuadro de ¡Regístrate ahora!, aparecerá una ficha, que deberán completar para poder crear el blog.

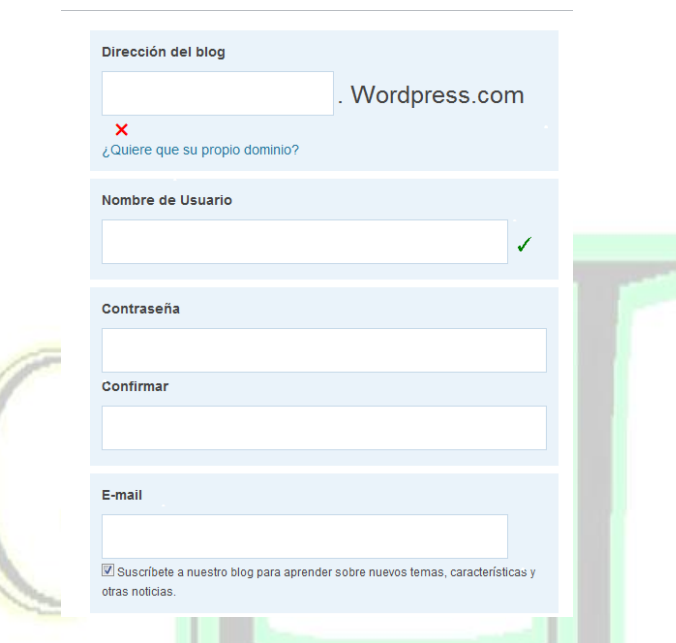

- 6. Luego de completar la ficha de creación del blog, pincha en el recuadro que dice Regístrate.
- 7. La página de Wordpress, enviará un email, al correo que has introducido en la ficha de registro, debes ir a tu email, y pinchar el link que aparece en aquel correo, para activar la cuenta.

## II-. Como editar el wordpress:

1. Para cambiar el título, el idioma y los aspectos generales de esta plataforma, debes ir a la sección "editar mi perfil".

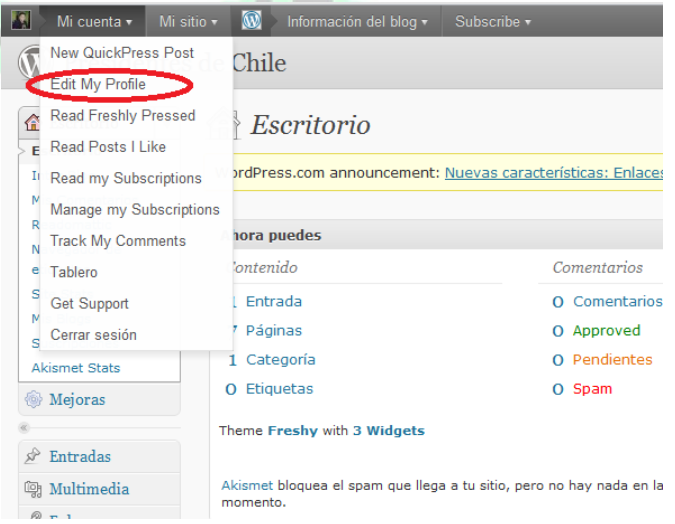

2. Luego debes ir al final del menú donde aparece "opciones", debes pinchar sobre aquel menú y aparecerán una serie de opciones, donde debes pinchar en general.

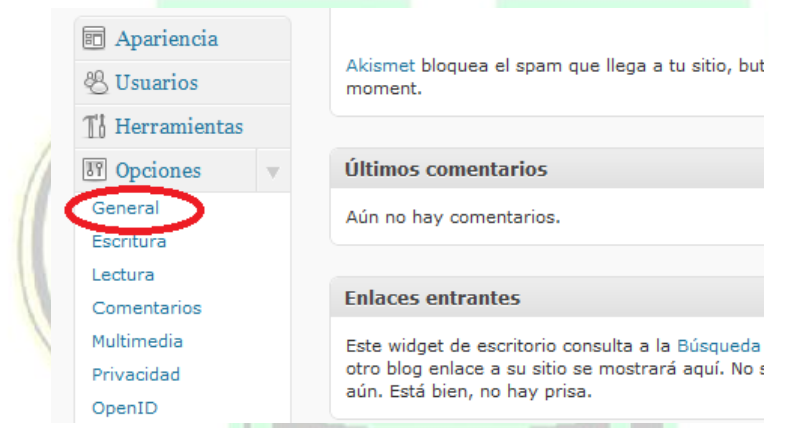

- 3. Una vez dentro debes cambiar el título del blog, el idioma. Cuando hayas realizado los cambios, debes ir al final de la página y pinchar en el cuadro que dice "guardar cambios" o en su defecto "save changes"
- 4. Cuando has realizado los primeros cambios en tú blog, debes crear las páginas que soportarán la información que deseas publicar.

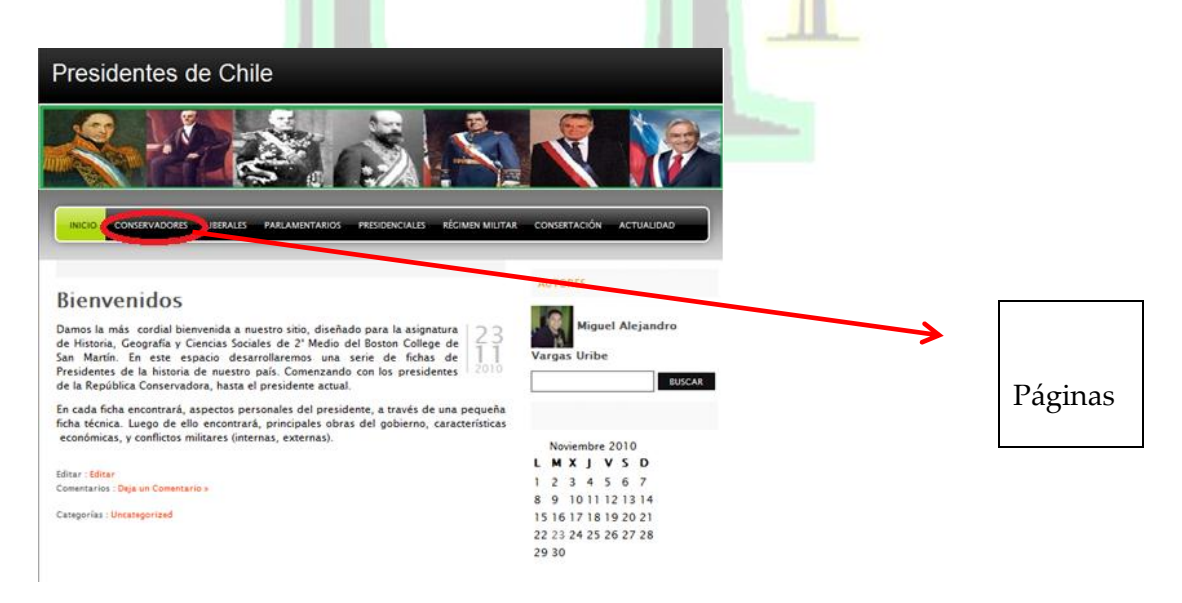

**GUÍA N° 5: PARA EL PROFESOR "LÍDERES".**

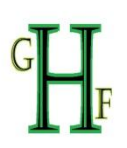

- 5. La página que aparece al principio debe ser eliminada, ya que aparece por defecto al crear un blog, se debe seleccionar y enviar a la papelera.
- 6. Para crear las páginas debes ir al menú, y una vez en el seleccionar añadir.

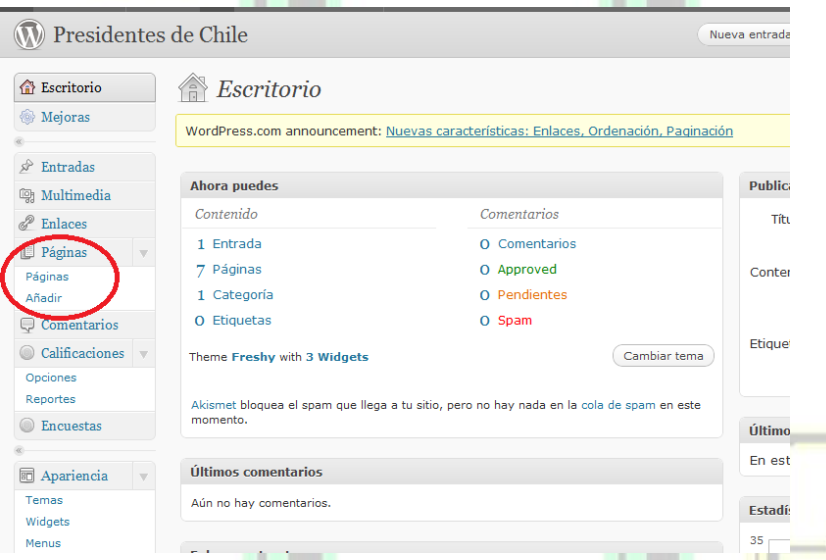

- 7. Una vez creadas las páginas debes incorporar la información en cada una de ellas.
- 8. Para crear páginas y se logren ver en forma de menú. Debes realizar los mismos pasos, para la creación de páginas, pero en la zona derecha de la pantalla, aparece 1:07 un espacio donde debes emparentarla, con algunas de las páginas creadas.

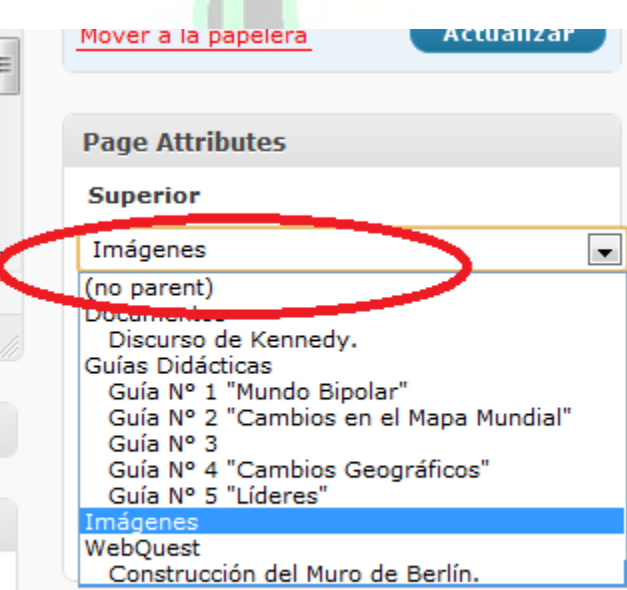

**GUÍA N° 5: PARA EL PROFESOR "LÍDERES".**

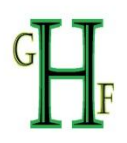

Ejemplo de los submenús.

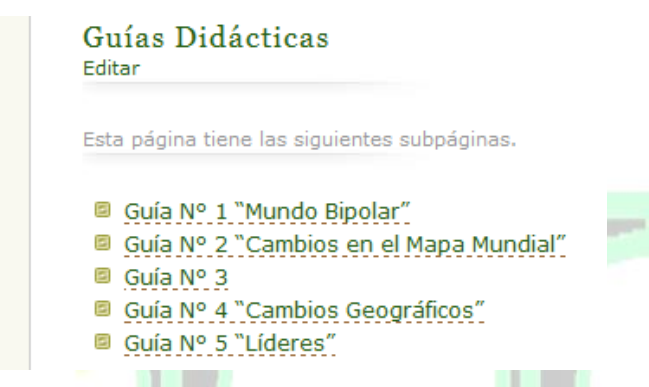

9. La cabecera, es el banner que aparecerán en tú blog, por lo tanto, es importante que sea editado, para que esté acorde al tema seleccionado.

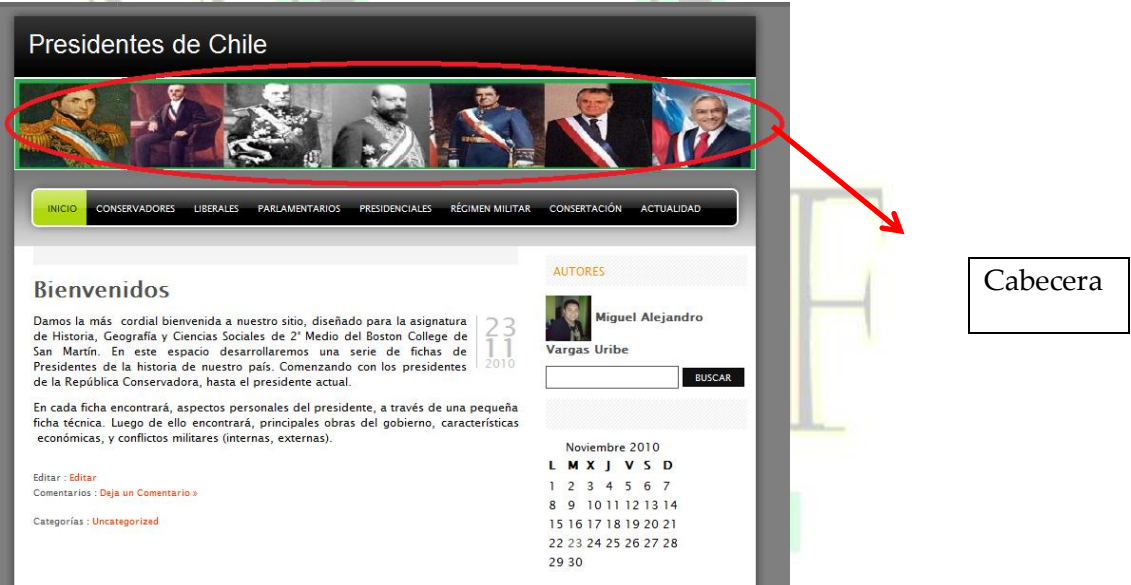

10. Para editar la cabecera debes seguir los siguientes pasos, que ejemplificaremos a través de imágenes.

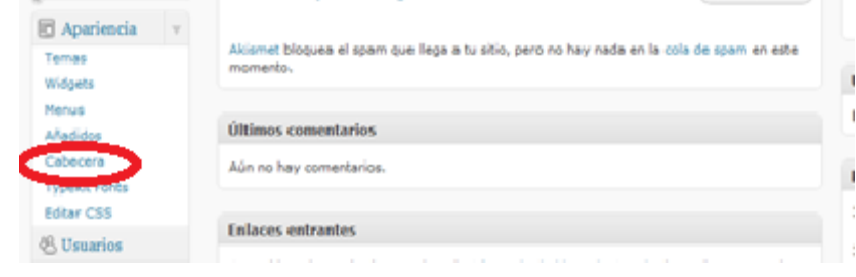

**GUÍA N° 5: PARA EL PROFESOR "LÍDERES".**

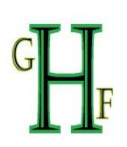

11. Debes subir una foto, que has seleccionado. Luego la página te pedirá que recortes la fotografía, para adecuar al límite de espacio en el banner.

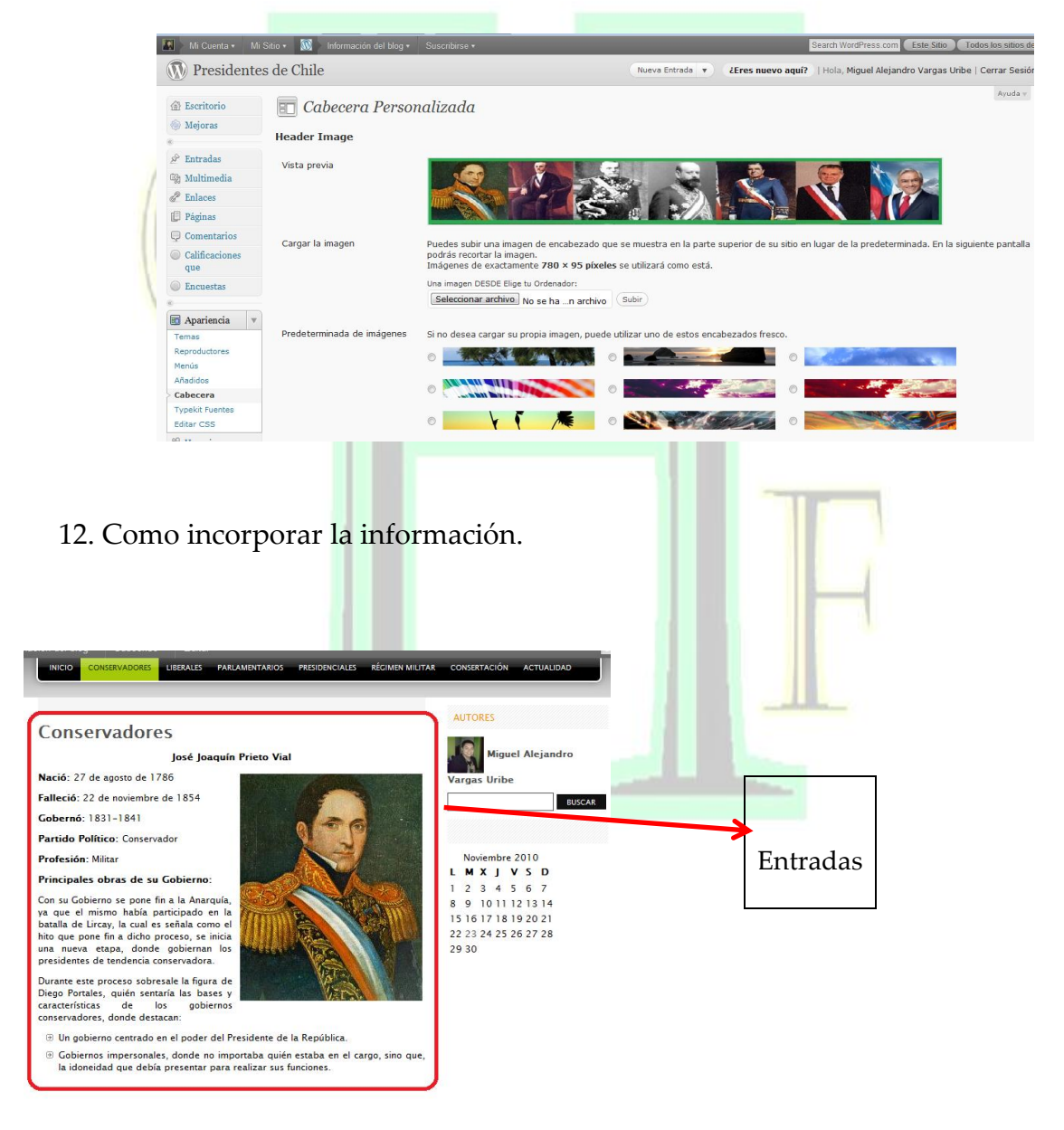

13. Para introducir la información.

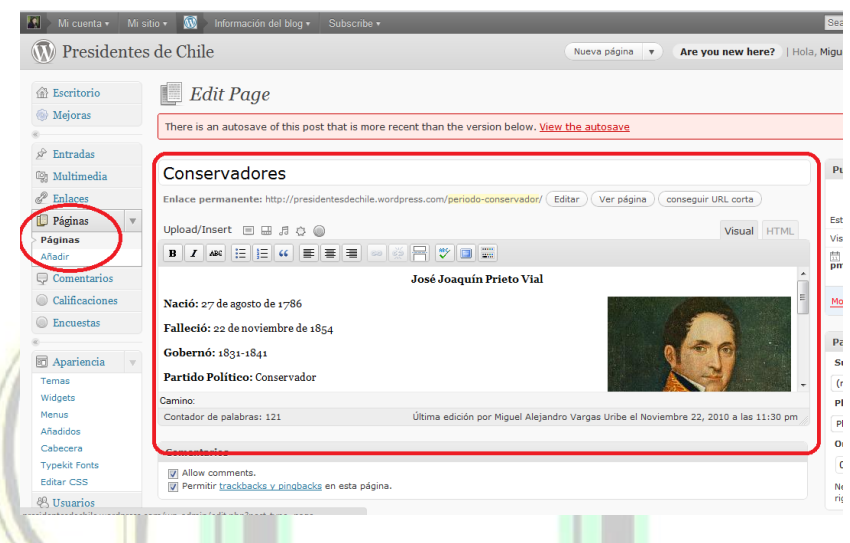

14. Una vez realizado cualquier cambio en el Wordpress, se debe ir a la parte superior derecha, y guardar un borrador, luego de ello se debe publicar para que aparezca en el blog, si no se publica la información no aparecerá en el blog.

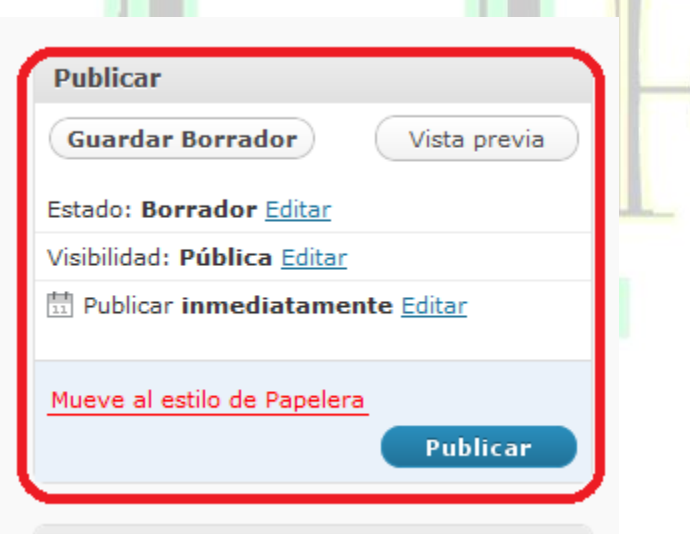